# **edx-gea Documentation**

*Release 1.0*

**FUN**

March 22, 2018

#### Contents

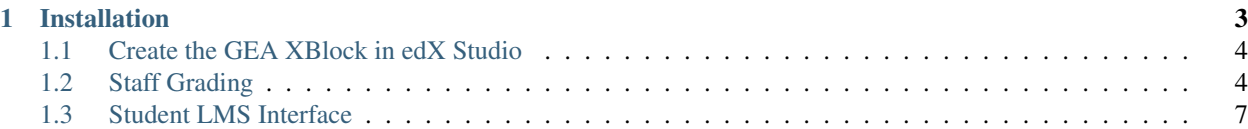

This XBlock provides a way to grade external activity in edx-platform. The course staff will upload a simple csv containing usernames, grades and optional comments. Then through the same XBlock students will see their evaluation.

### **Installation**

#### <span id="page-6-0"></span>1. Install edx-gea

```
git clone https://github.com/openfun/edx-gea.git
cd edx-gea
pip install .
```
#### 2. Add edx\_gea to installed Django apps

- In /edx/app/edxapp/edx-platform/cms/envs/common.py, add 'edx\_gea' to OP-TIONAL\_APPS
- In /edx/app/edxapp/edx-platform/lms/envs/common.py, add 'edx\_gea' to OP-TIONAL\_APPS
- 3. Enable the GEA component in LMS and Studio (CMS).

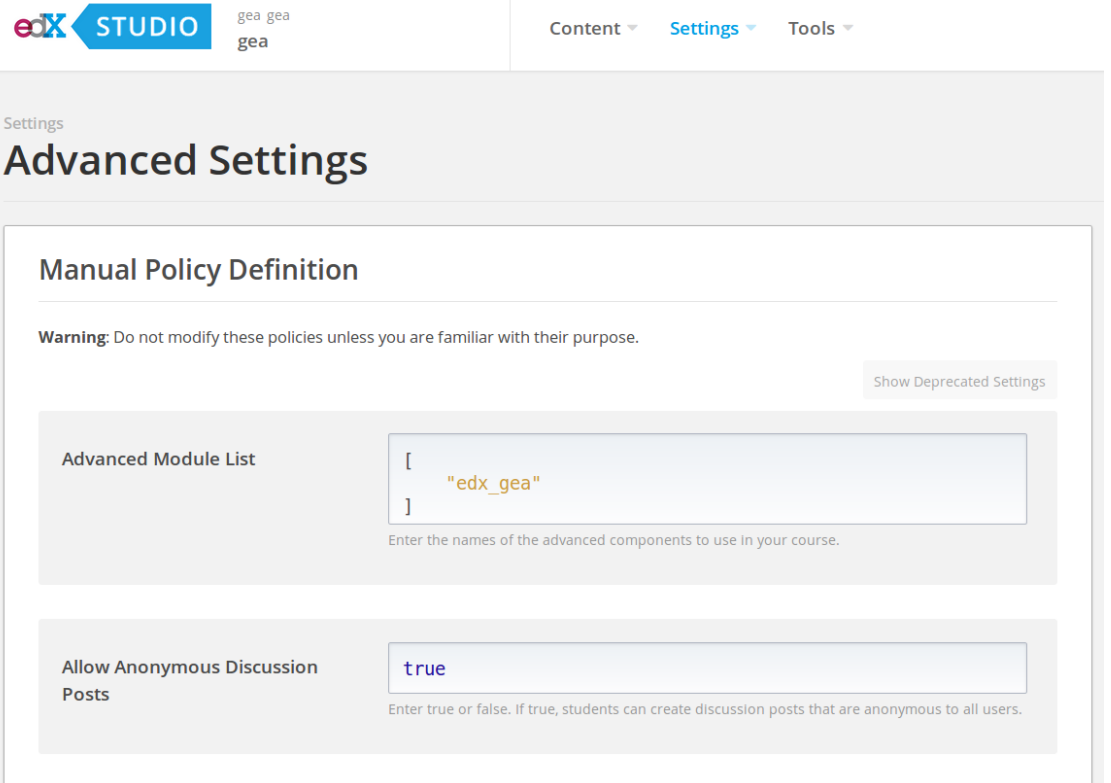

### <span id="page-7-0"></span>**Create the GEA XBlock in edX Studio**

1. Since the Grade External Activity doesn't support text within the problem, it is recommended to precede the GEA XBlock with a Text or HTML XBlock with instructions for the student describing the external activity.

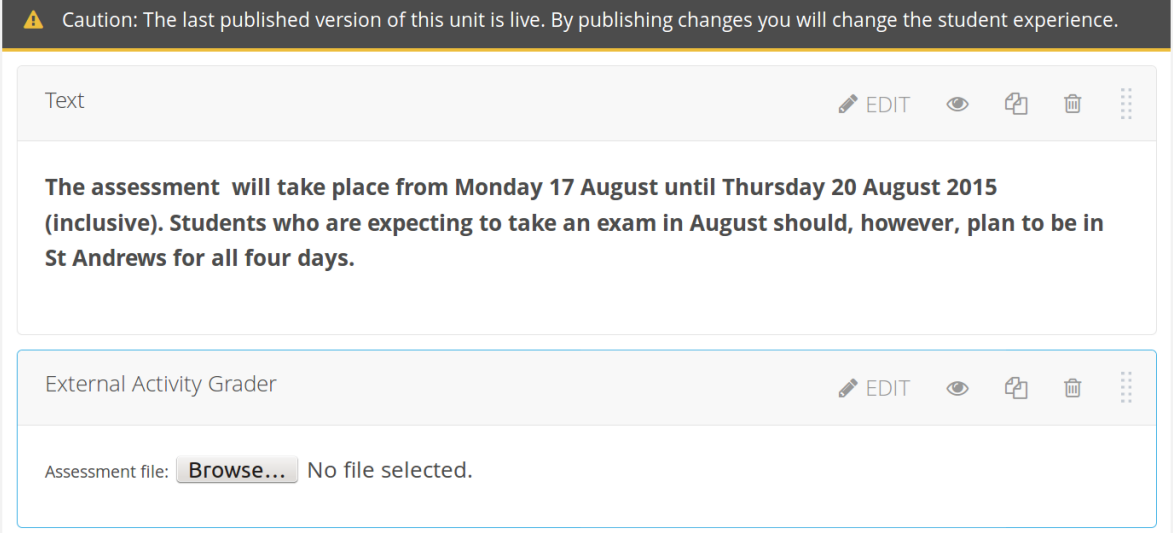

2. Set the *Maximum Grade* setting.

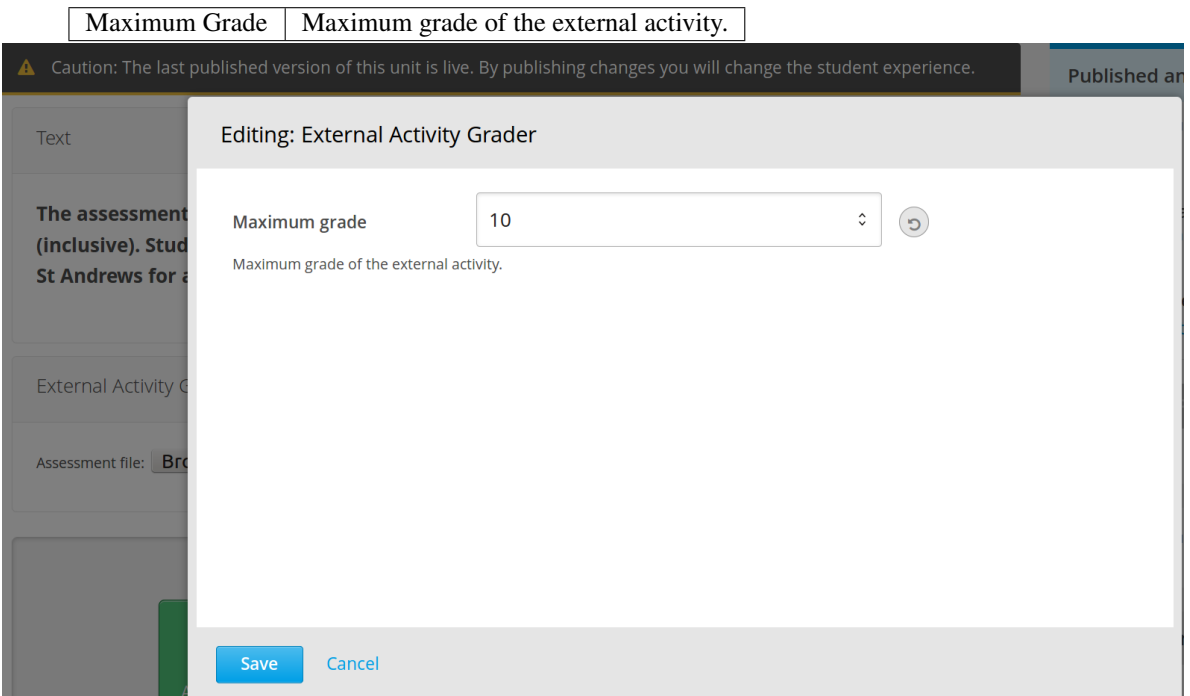

## <span id="page-7-1"></span>**Staff Grading**

1. Write your assessment file. The file has to be a CSV file with the following structure:

username grade comment

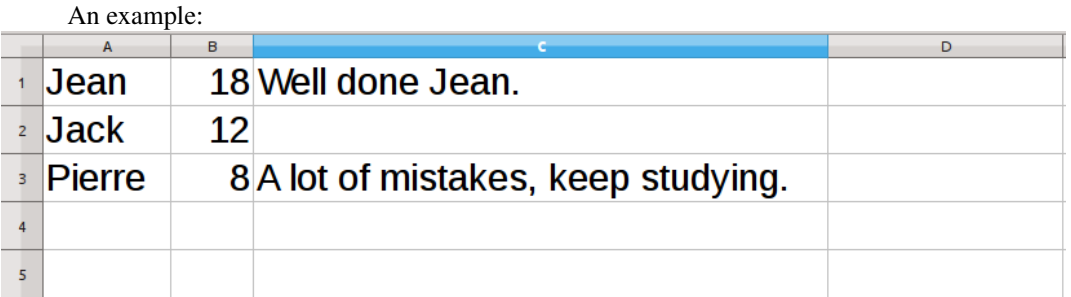

#### Note:

- Grades are integer. *8.5* will not be accepted.
- Comments are optionnal.
- 2. Navigate to the student view (LMS) of the course and find your Grade External Activity block. (If you are in Studio, click "View Live").
- 3. If you are Course Staff or an Instructor for the course, you will see the interface for submitting the assessment file.

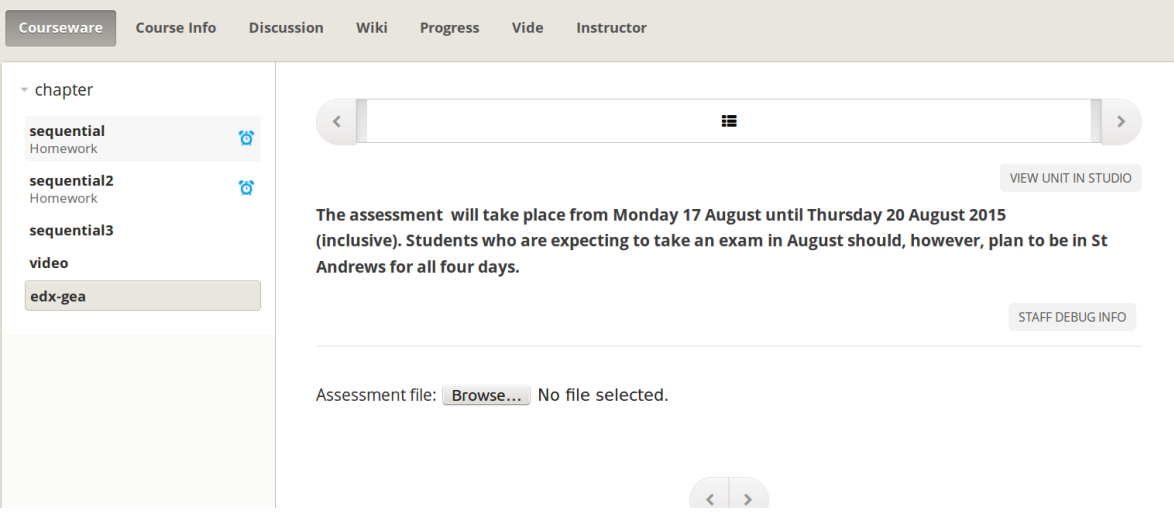

4. Upload the file, and wait for a few seconds. In case of errors in the assessment file, a list of errors will be displayed. Correct the file and upload it again.

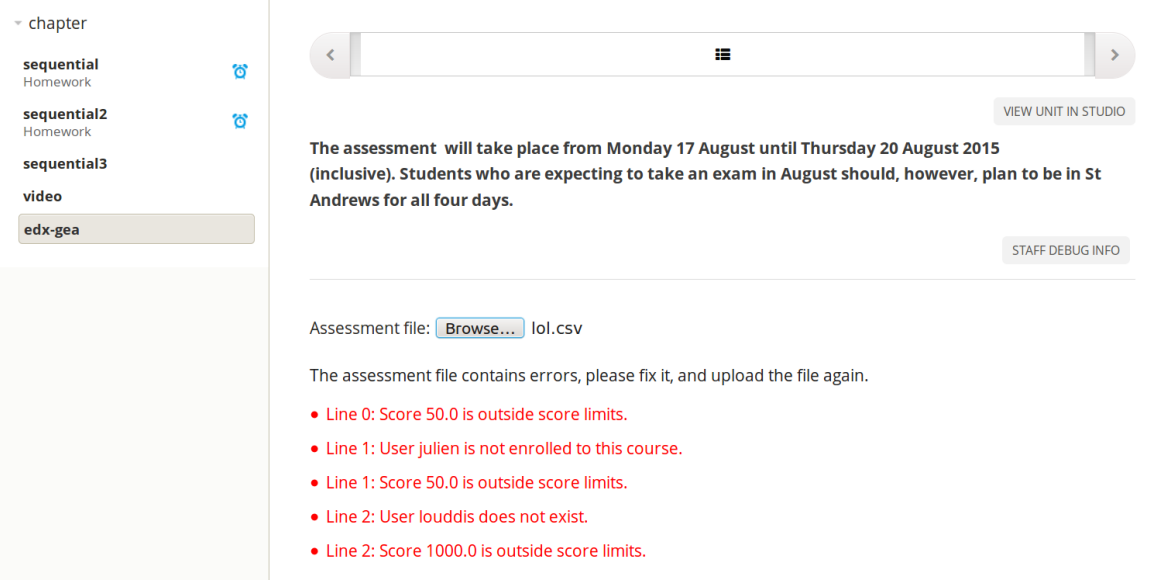

### 5. Don't forget to choose the type of your CSV file delimiter.

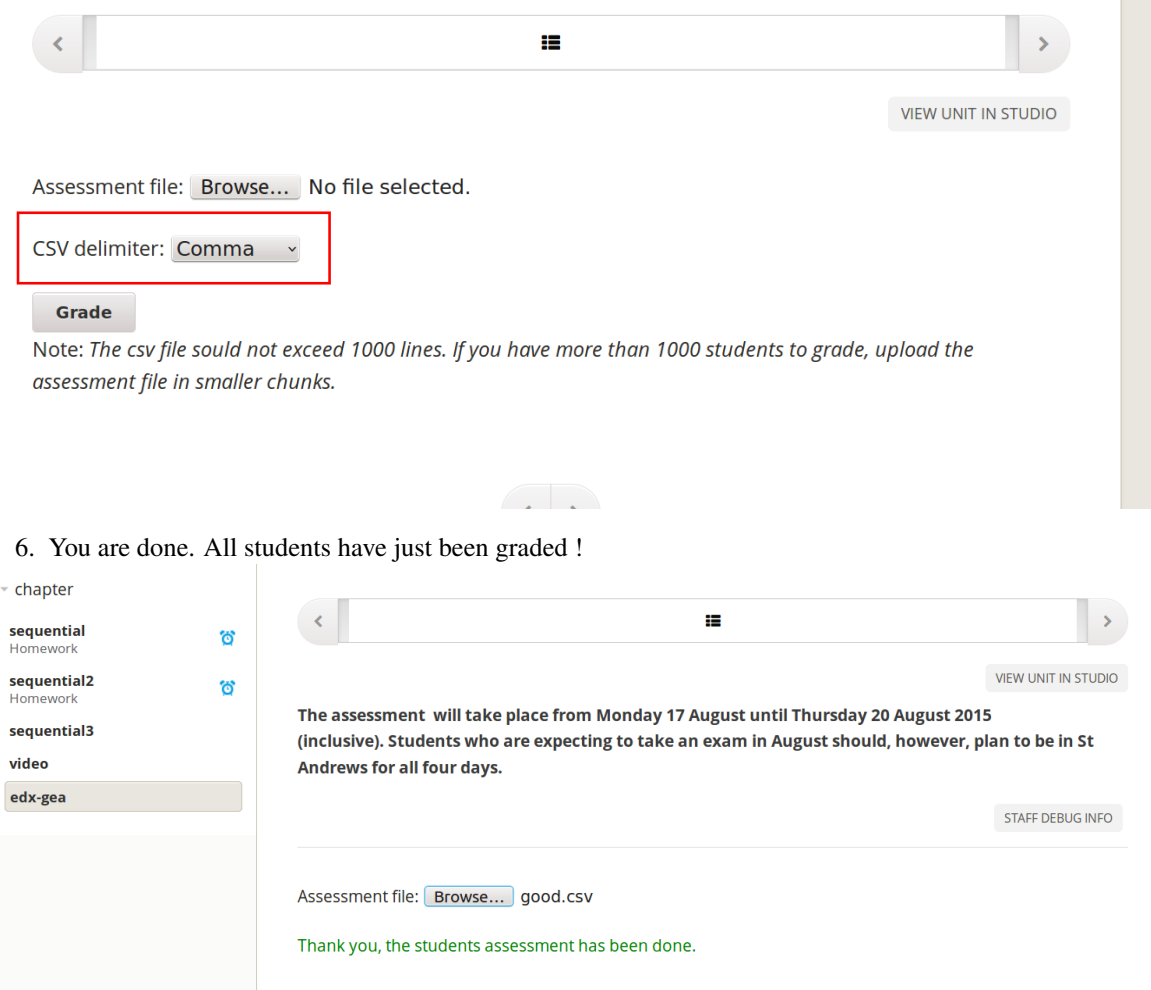

## <span id="page-10-0"></span>**Student LMS Interface**

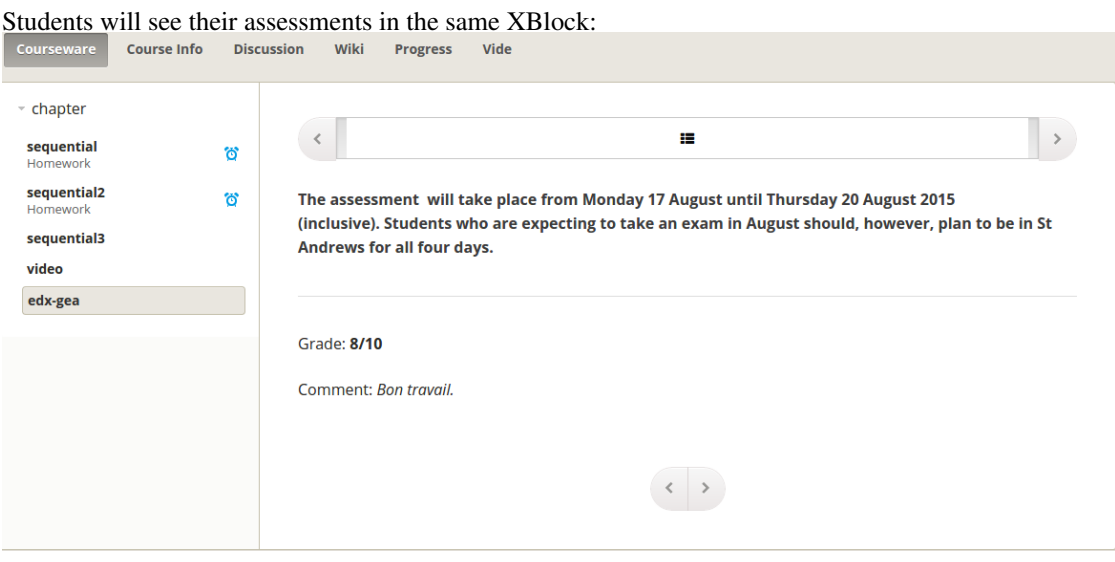

Note: The grade is also displayed in the Progress page of the course.